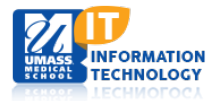

# **Blackboard Learn**

### **Uploading and Linking to Files and External Websites**

#### **Uploading Files to the Course Content Collection**

With Edit Mode ON, locate the **Course Management** panel at the bottom of your course menu. Click on the **Content Collection** menu to expand it, and then click on the long numerical link containing your course number.

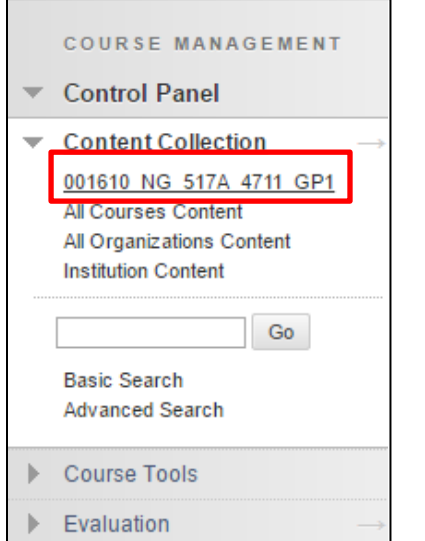

The **Course Content** area appears, with all existing folders and files visible:

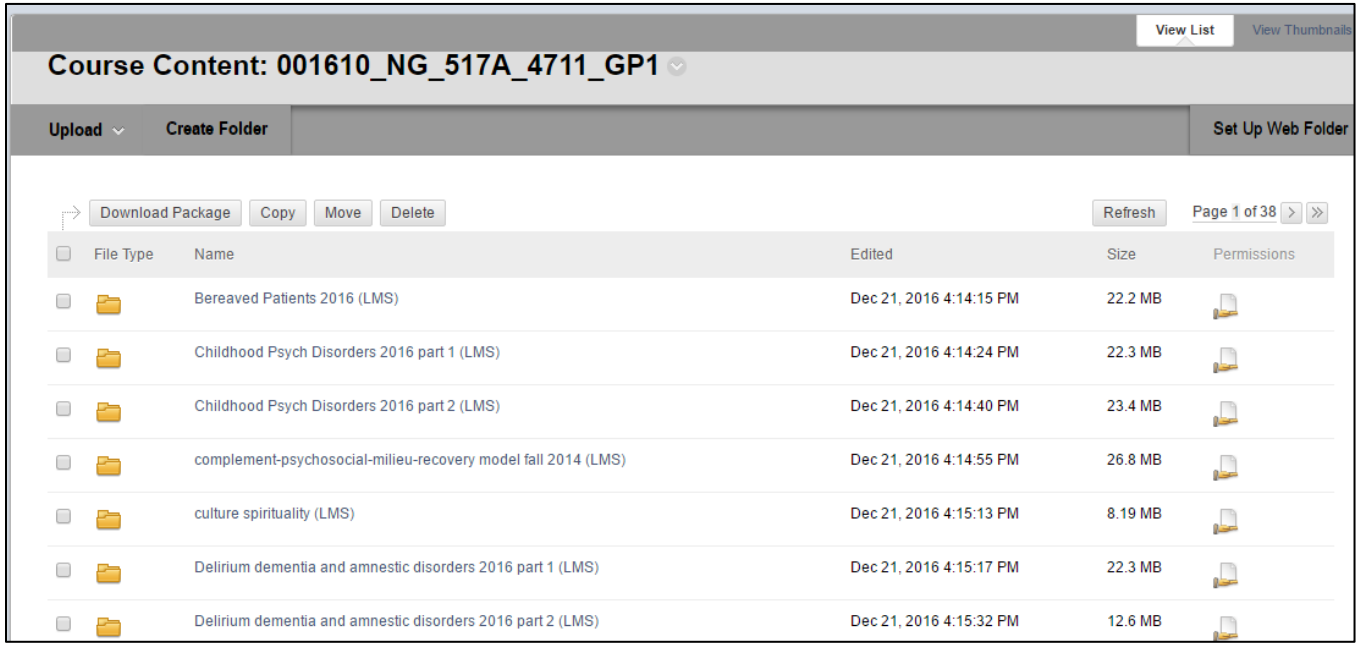

Click the **Create Folder** button to create a new folder, or click on an existing folder name to enter and view that folder's contents, and upload additional files.

Click the **Upload** button, and choose **Upload Files** to upload a file into your folder.

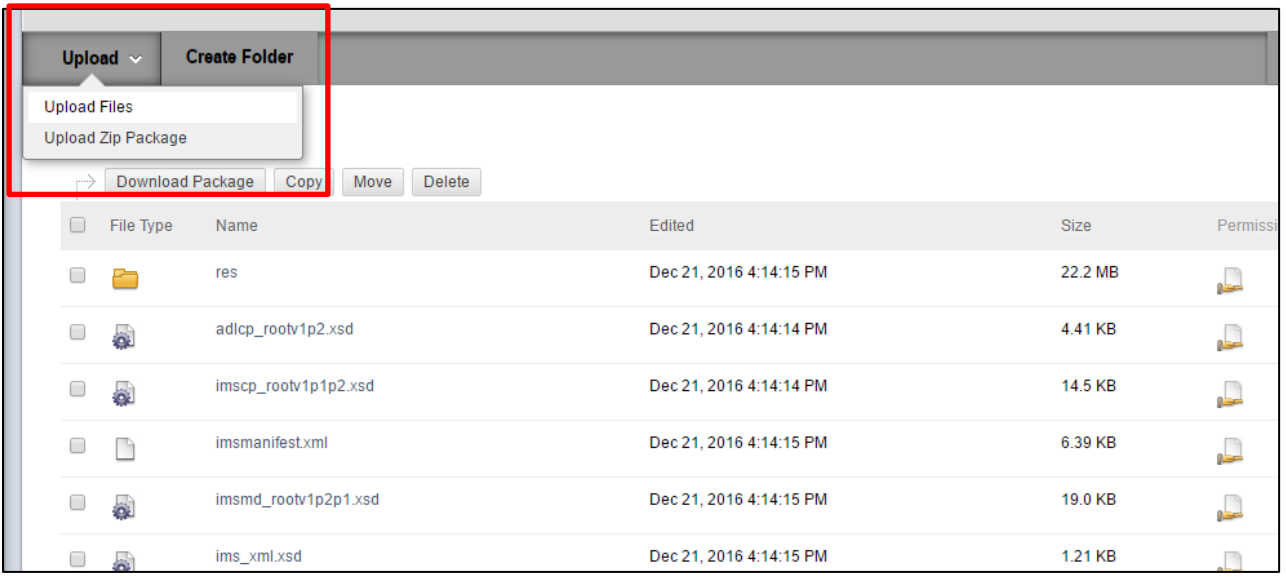

Once the file is uploaded into the Course Content Collection, you can link to it from within your course so that students can view it.

#### **Linking Files Within Your Course**

**Note:** The **Insert File** icon  $\otimes$  should **only** be used to create links to files that reside within the Course Content Collection.

The **Insert/Edit Link** icon should **only** be used to create links to external websites.

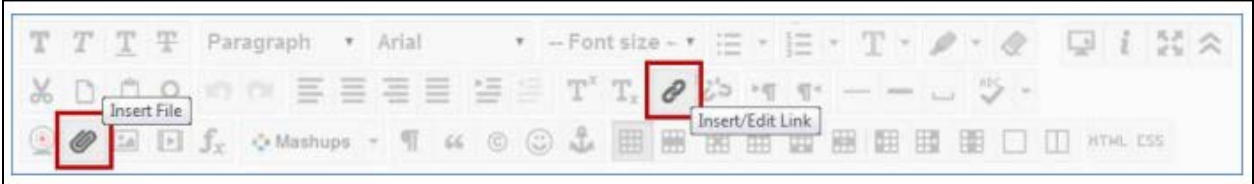

Linking to Files Linking to Websites

#### **Linking to Files within a Session Table**

- 1. With edit mode ON, select the table cell in which you wish to attach the file.
- 2. Within the word processing editor, select the **Insert File** icon (paperclip).

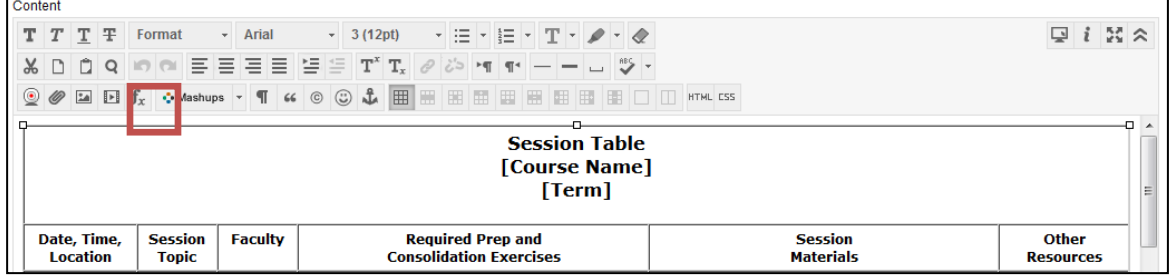

3. This will open a new window where you can select the file you wish to link.

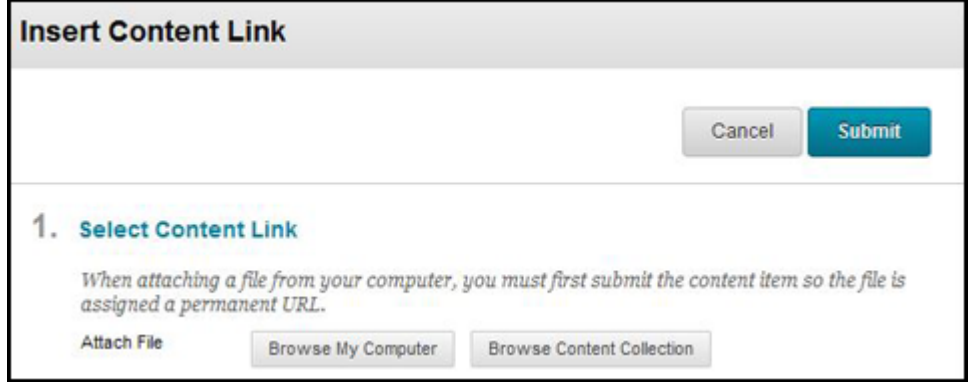

Click **Browse Content Collection** to select a file from the course's Content Collection.

Once the file is selected, you will be brought back to the original window. A blue rectangular box with the name of the file will appear.

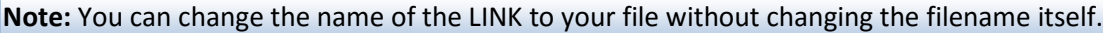

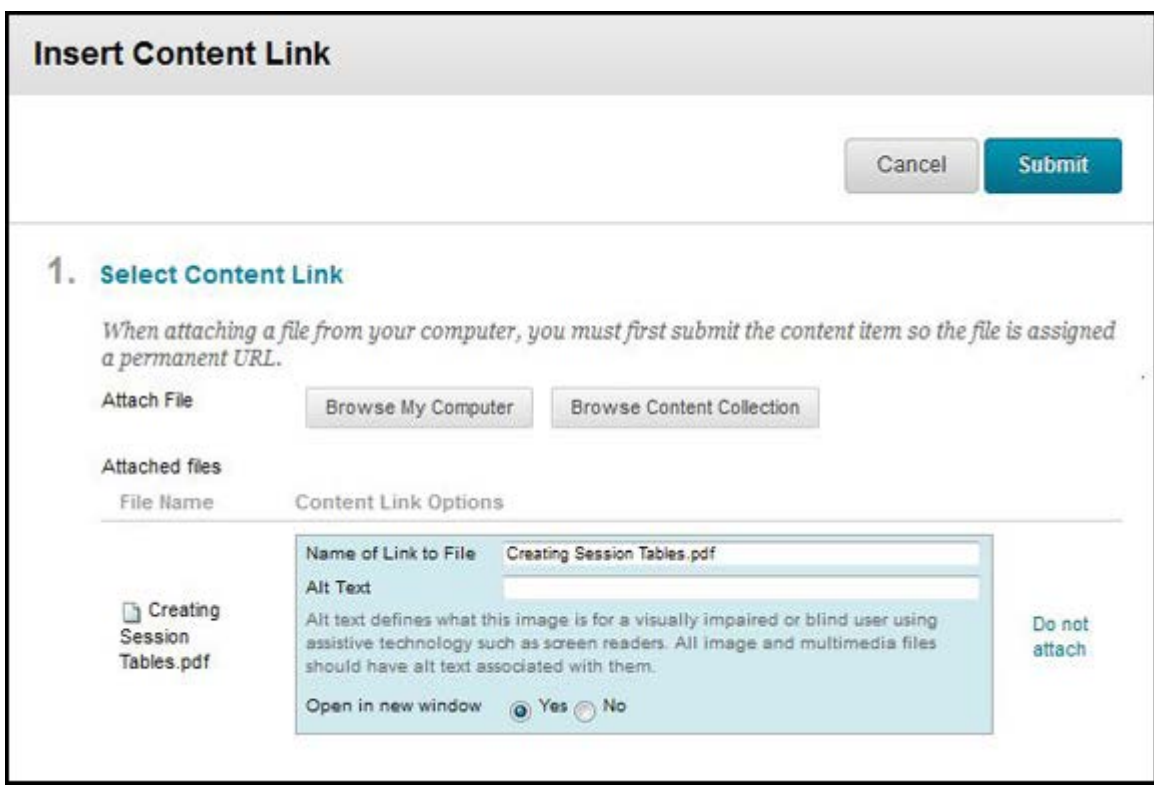

4. Click **Submit** to create the link, and then click **Submit** again to save the changes on the page. Switch to Edit Mode OFF to view and test your links.

### **Linking Files in a Content Area**

Not all courses use a Session Table. If your course is one such course, choose the **Content Area** where you would like to add a link to an existing file in your Course Content Collection.

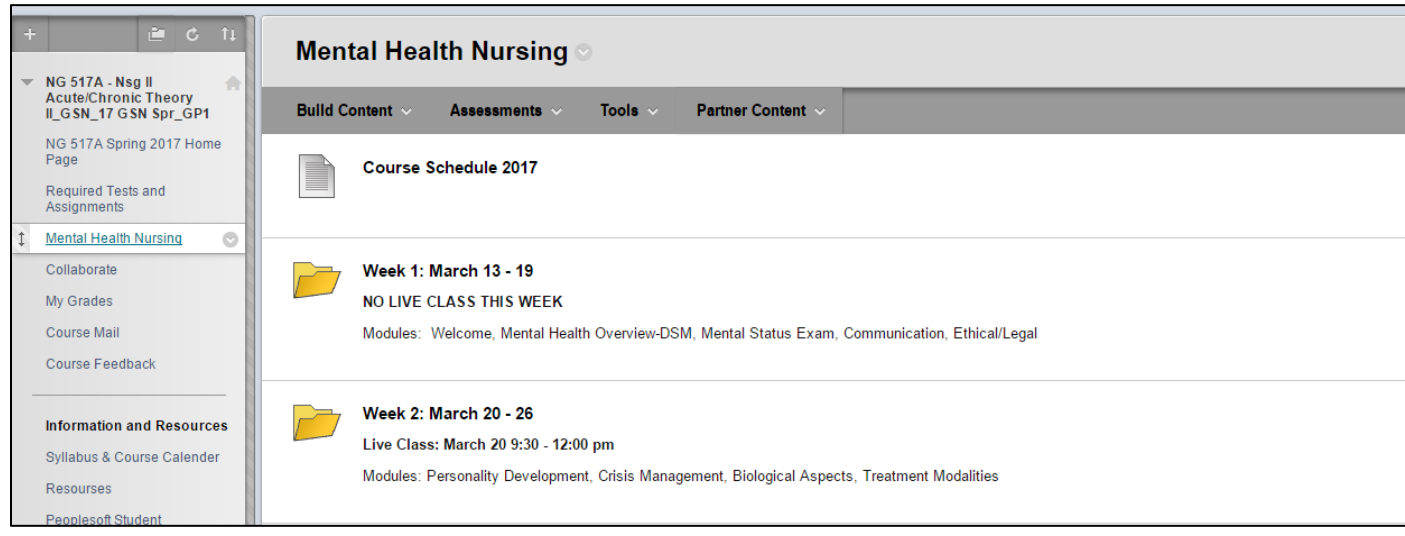

With Edit Mode ON, click **Build Content**, and then choose **File** to add a file to the content area:

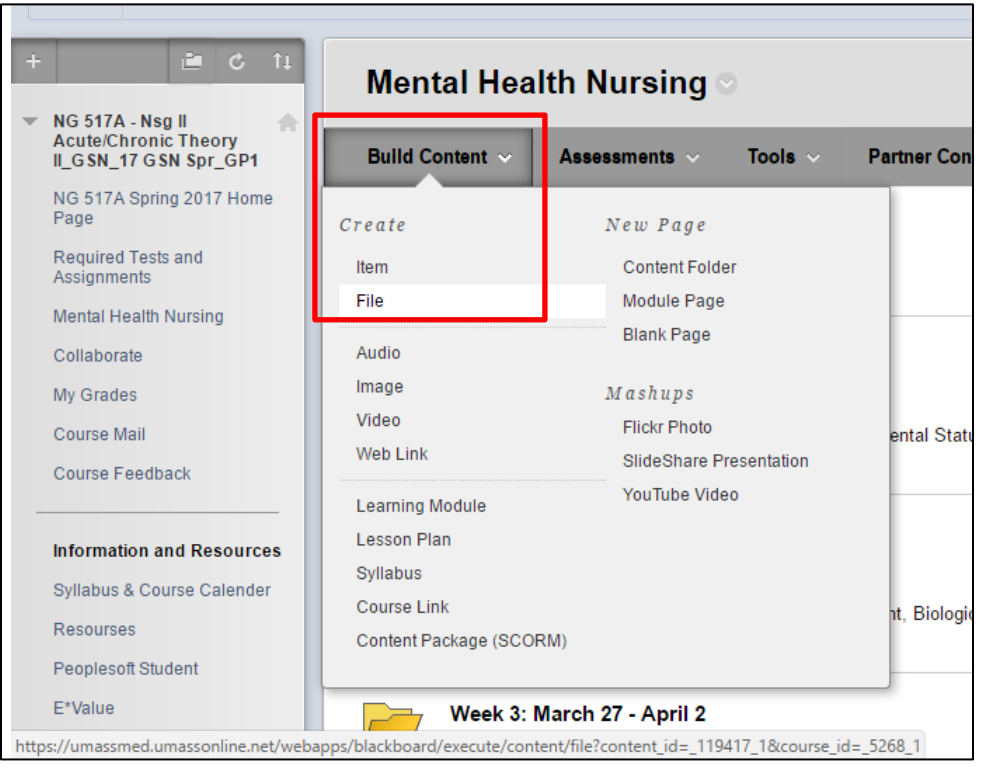

The **Select File** page appears. Add a Name for your file's link, and click **Browse Content Collection** to locate the file**.** Your course's Content Collection will appear in a new window.

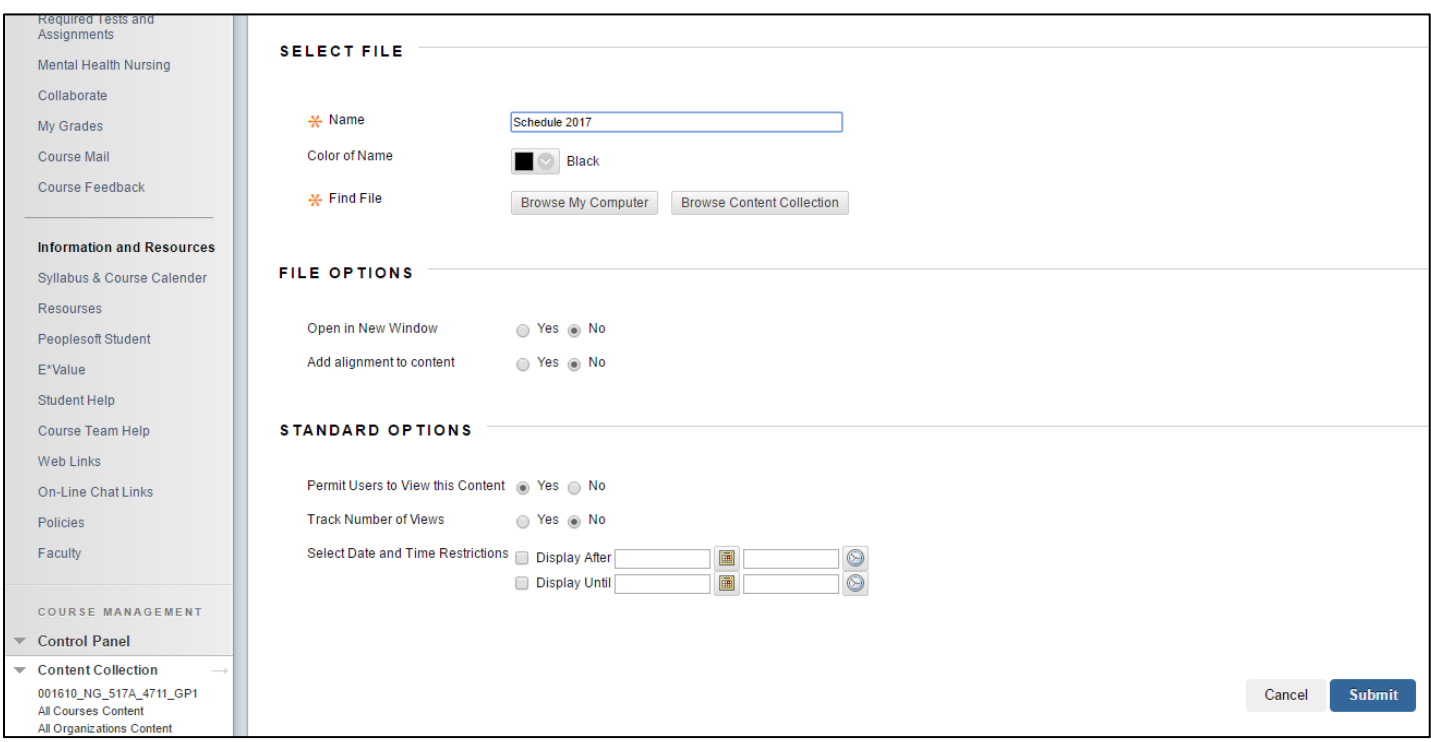

Navigate to the folder where your file resides, and select the file you wish to add to the content area by clicking the radio button next to the filename. Click **Submit**.

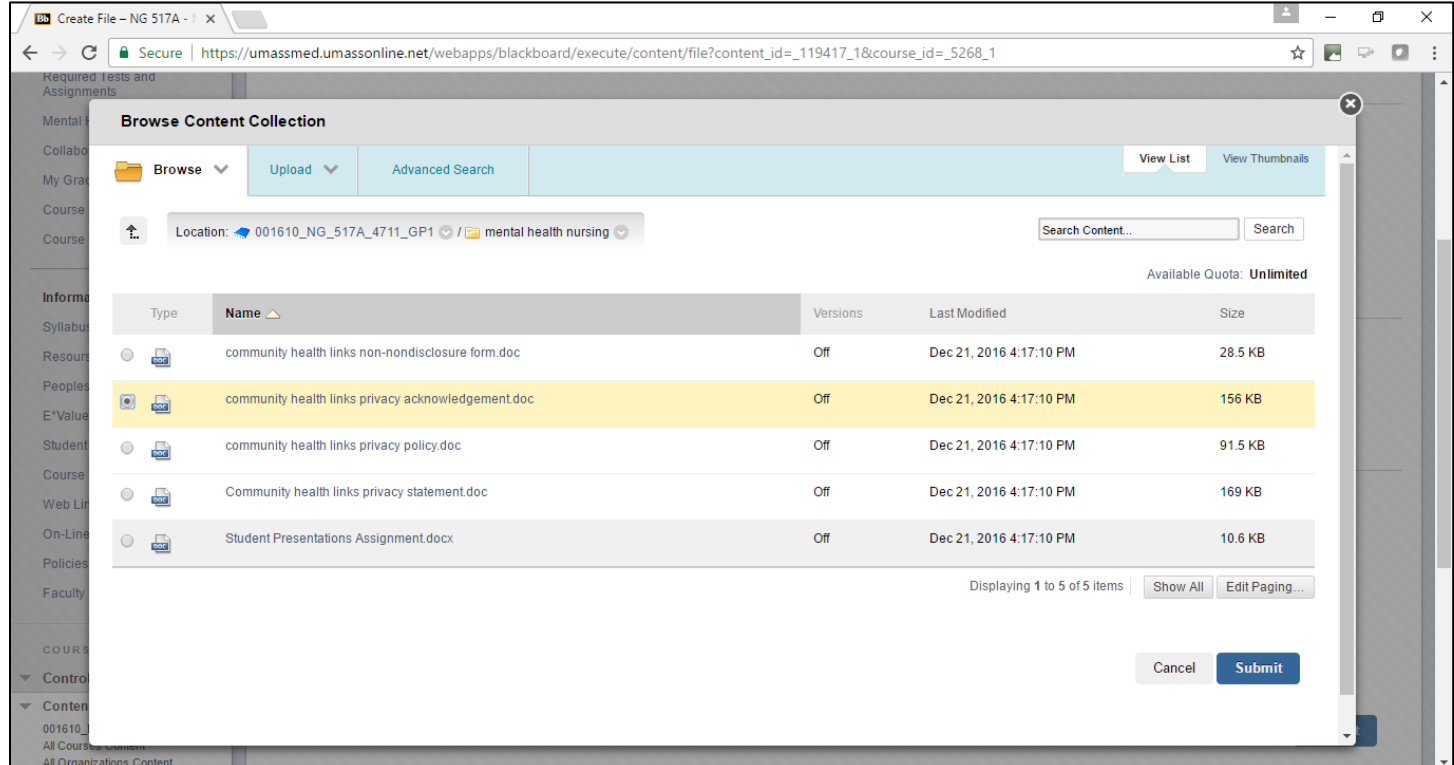

You'll be brought back to the **Select File** page. Click **Submit** again to save your changes:

![](_page_5_Picture_51.jpeg)

Your file will now be visible to students in your chosen Content Area.

## **Linking to External Websites within the Lecture/Session Table**

- 1. With **Edit** mode ON, select the cell where you wish to add a link.
- 2. Type in the Link or website name into the cell.

![](_page_5_Picture_52.jpeg)

3. Highlight the words you wish to create a link to.

O 4. Within the word processing editor, select the Insert/Edit Link icon.

![](_page_6_Picture_49.jpeg)

5. A new window will open. To make your selections complete the following information and Click **Insert.**

**Link Path:** Copy and paste the URL to the website of your choice into this field. **Target:** Using the drop down, Choose "Open in New Window (\_blank)".

![](_page_6_Picture_50.jpeg)

5. Click **Submit** to save your changes. Switch to Edit Mode OFF to view and test your links.